- **1 Die neuen Buttons**
- **2 Der Button Auftrags- / Angebots Nummern ziehen**

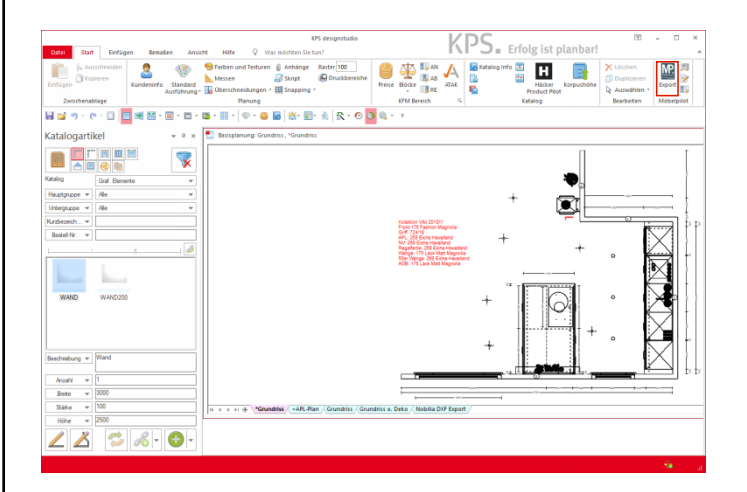

## Klicken Sie auf die Schaltfläche **Nummer ziehen**.

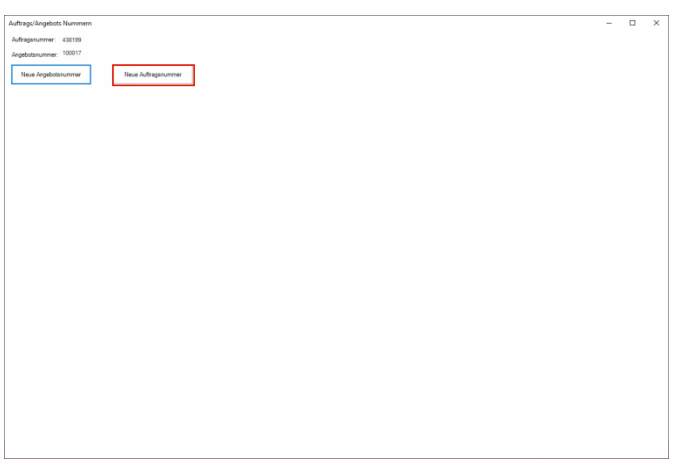

Klicken Sie auf die Schaltfläche **Neue Auftragsnummer**.

 $\blacktriangle$ KPS bietet Ihnen zunächst eine Auftrags- bzw. Angebotsnummer an. Diese stammt aber nicht aus der Warenwirtschaft. Wir empfehlen Ihnen daher, wie im Folgenden beschrieben, vorzugehen.

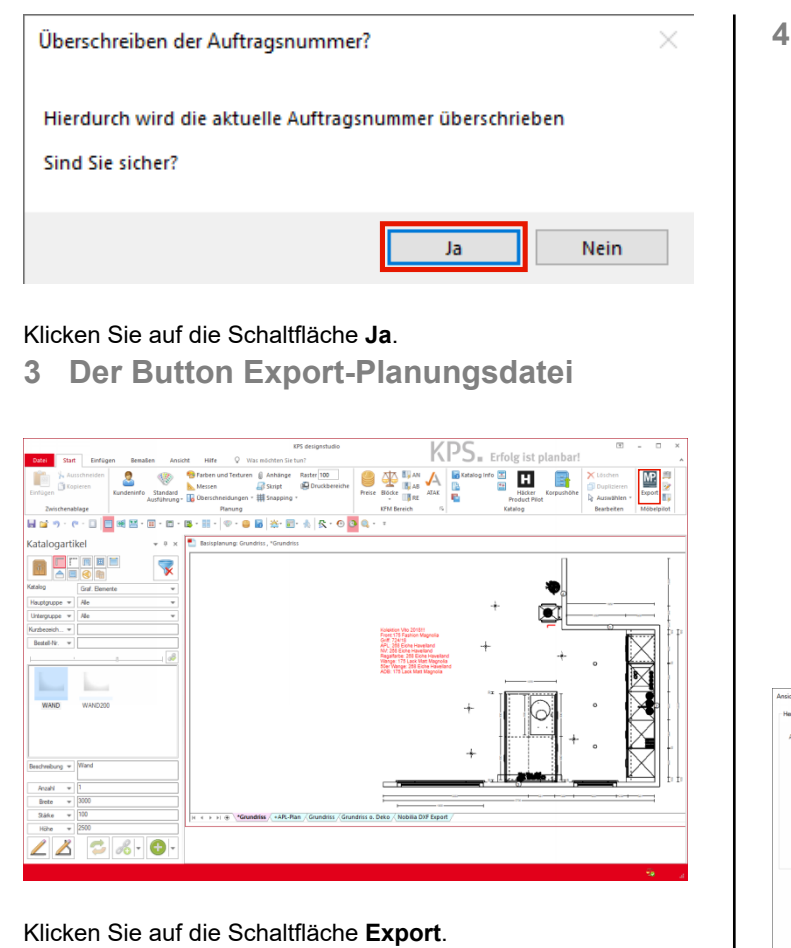

**Der Ansichtenexport**

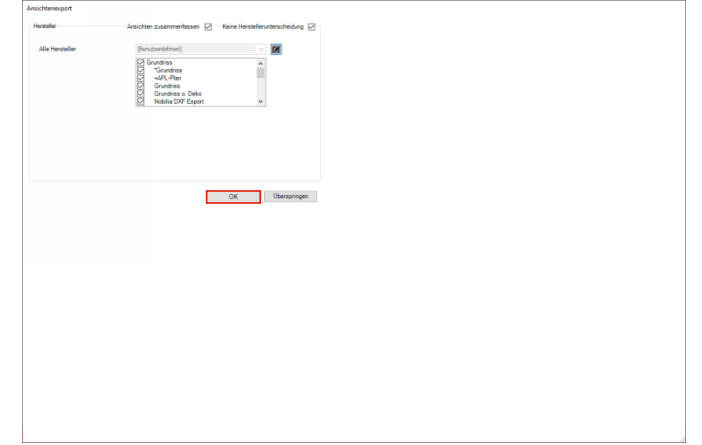

Klicken Sie auf die Schaltfläche **OK**.

## **5 Export Status**

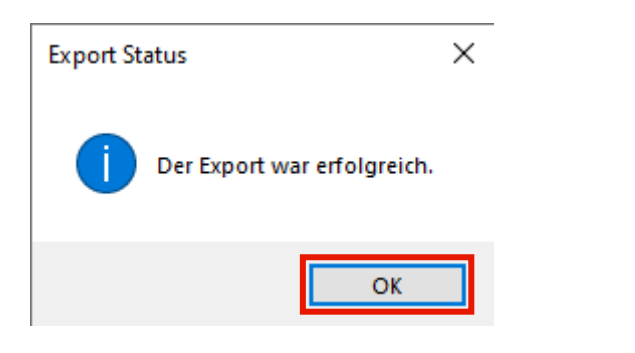

 $\blacktriangle$ Bitte warten Sie unbedingt diese Meldung ab. Nur so ist sichergestellt, dass die Planungsdaten von KPS erfolgreich als Export-Datei zusammengestellt wurden.

Klicken Sie auf die Schaltfläche **OK**.

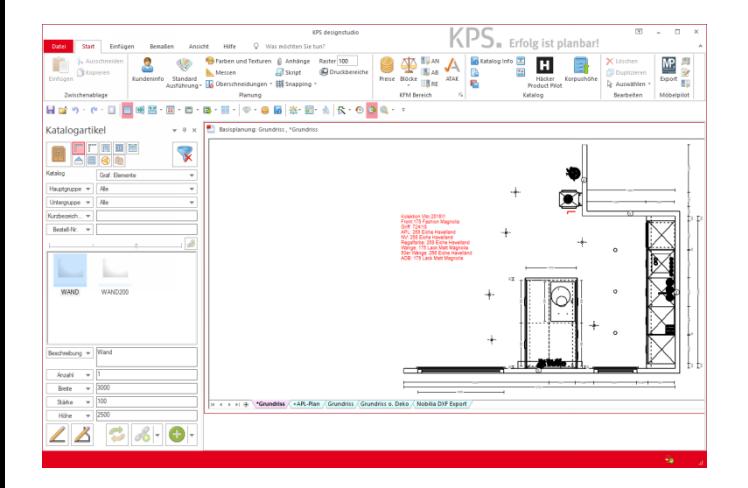